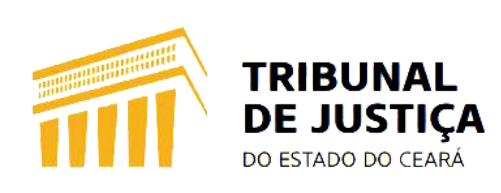

## **Manual de Procedimentos**

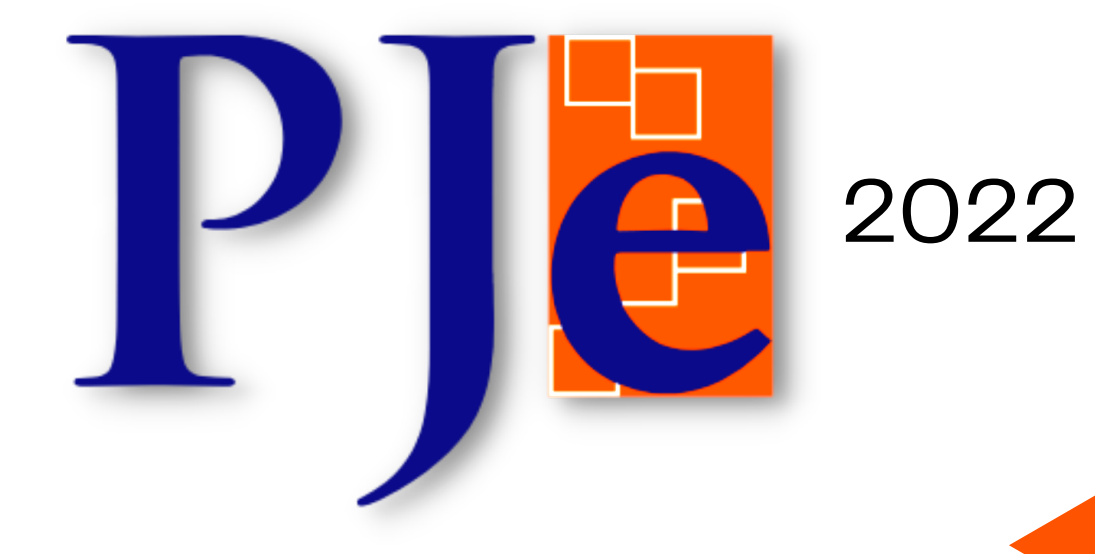

# **COMO AJUSTAR UMA MOVIMENTAÇÃO**

#### **INTRODUÇÃO:**

É possível que, no cotidiano de trabalho da unidade, seja lançada no processo uma movimentação equivocada. Por isso, o sistema PJE disponibiliza uma ferramenta para ajuste de movimentação, desde que, tal procedimento seja efetivamente justificado pelo servidor responsável.

### 1. **PAINEL DO USUÁRIO:**

Para ajustar uma movimentação nos autos digitais, é necessário que o servidor acesse o "**PAINEL DO USUÁRIO**", clicando nas três linhas horizontais no canto superior esquerdo da tela.

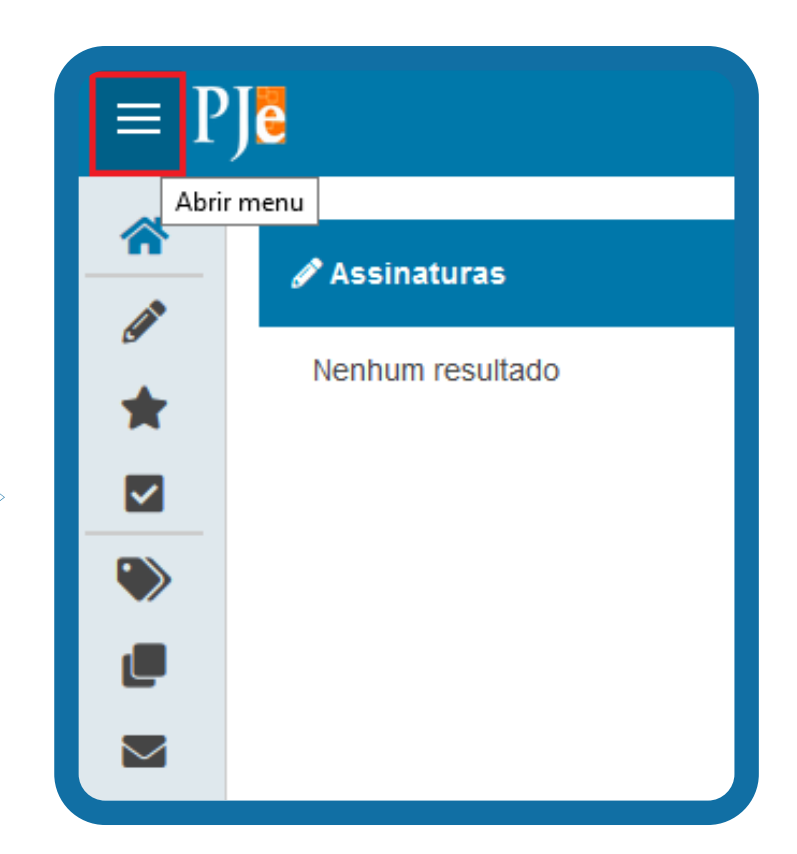

#### **2. PROCESSO:**

A seguir, o usuário deverá clicar na opção "**PROCESSO**", seguido de "**OUTRAS AÇÕES**" e, por fim, de "**AJUSTAR MOVIMENTAÇÃO**". Realizados os procedimentos o sistema redirecionará o usuário para uma próxima tela.

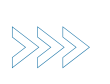

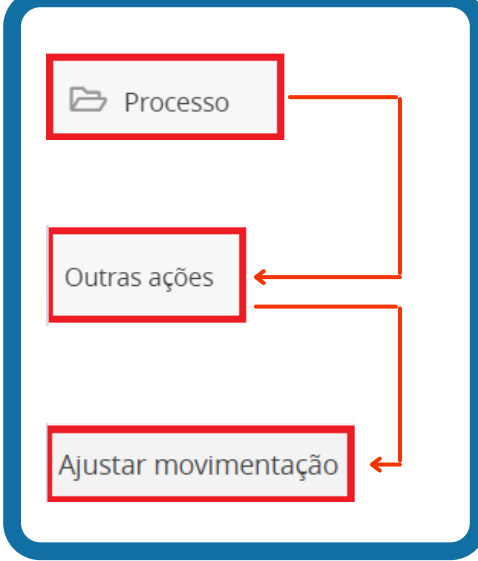

#### **3. PROCESSO:**

Na tela "**AJUSTE DE MOVIMENTAÇÃO**" o sistema disponibilizará a consulta das movimentações, em que o usuário deverá indicar o número completo do processo e, em seguida, clicar no botão "**PESQUISAR**", conforme imagem ao lado.

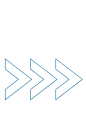

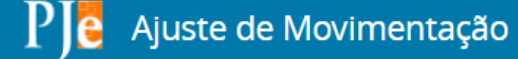

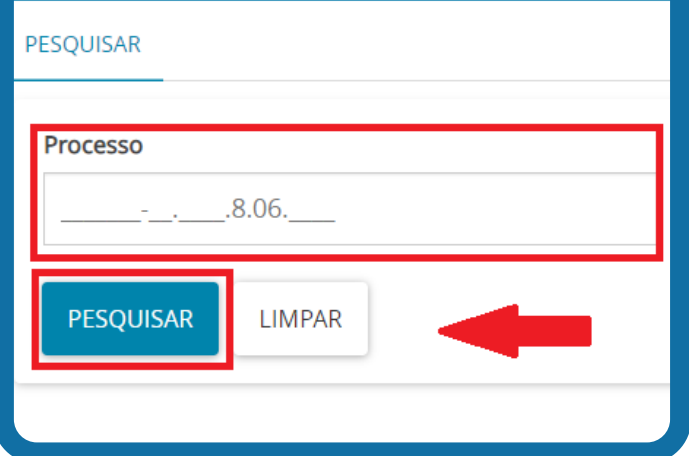

## **4. AJUSTANDO A MOVIMENTAÇÃO PROCESSUAL:**

**4.1.** Ao clicar na opção de pesquisar o sistema PJE demonstrará, do lado direito da tela todas as movimentações constantes dos autos digitais.

4.**2.** O usuário indicará no checkbox qual movimentação deseja excluir e, em seguida, o sistema habilitará o botão "**EXCLUIR SELECIONADOS**". O usuário deverá clicar neste

para a referida exclusão.

Movimentos do Processo 3000 XXX-XX .2021.8.06. XXXX Movimento  $\Box$ 02/02/2021 13:56:00 - Juntada de documento de comprovação  $\Box$ 02/02/2021 08:57:02 - Audiência Conciliação designada para 07/04/2021 09:30 02/02/2021 08:56:58 - Distribuído por sorteio

Movimentos do Processo 3000 XXX-XX .2021.8.06. XXXX

#### Movimento

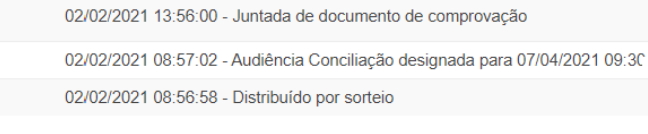

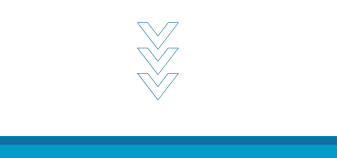

#### **EXCLUIR SELECIONADOS**

#### **5. CONFIRMAR EXCLUSÃO:**

Note que, no exemplo acima, o usuário indicou a movimentação "**JUNTADA DE DOCUMENTO DE COMPROVAÇÃO**" que possui um arquivo relacionado, conforme se vê na aba "**DOCUMENTO**", à direita da tela. Ao clicar no botão "**EXCLUIR SELECIONADOS**", o sistema mostrará a janela ao lado:

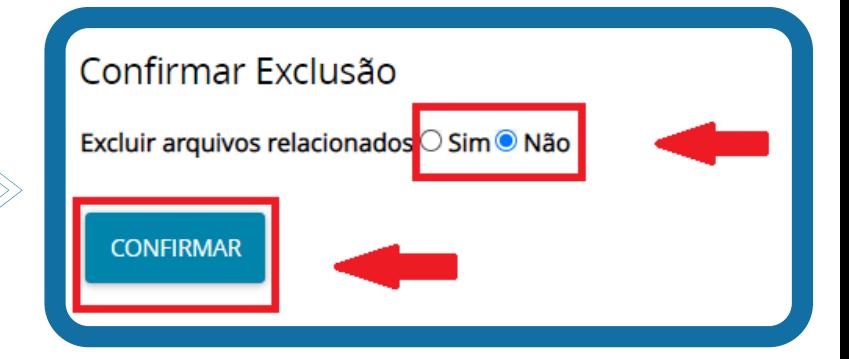

#### **6. FINALIZANDO O ATO:**

O usuário indicará se deseja excluir os arquivos relacionados com a movimentação. Caso queira deverá apresentar a justificativa, e clicar no botão "**CONFIRMAR**".

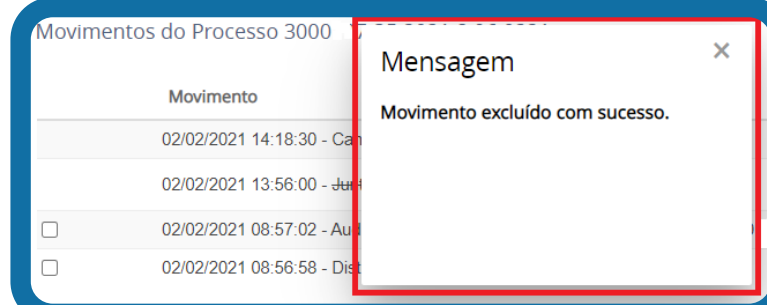

Cumprido todo o passo a passo, a movimentação aparecerá riscada e o sistema lançará uma movimentação de cancelamento nos autos digitais, conforme demonstrado na figura ao lado.

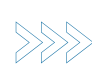

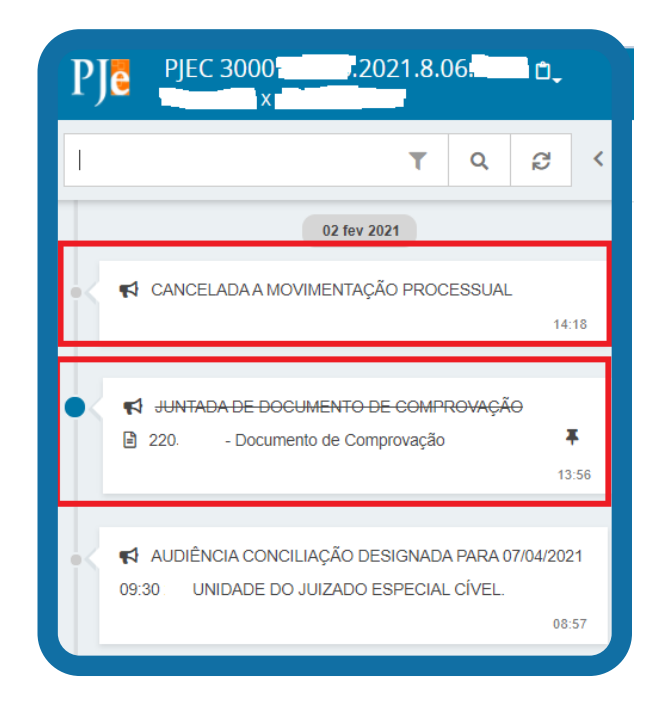

**Organização: Núcleo de Demandas do PJE PJe versão 2.1.2.5 Janeiro/2022**